# Travel and Expense Module Instructions for In-State Auto-Mileage Reimbursement

## Contents

| Registration and Login                   | 2 |
|------------------------------------------|---|
| Create an Expense Report for AutoMileage |   |
| AutoMileage Form                         |   |
| Accounting Details                       |   |
| Summary and Submit                       |   |

#### **Registration and Login**

In-state Auto-Mileage is reimbursed via PeopleSoft Financials. The portal can be found on the <u>URI website</u>. Open the "You" dropdown and select "Students", "Faculty", or "Staff", whichever is appropriate.

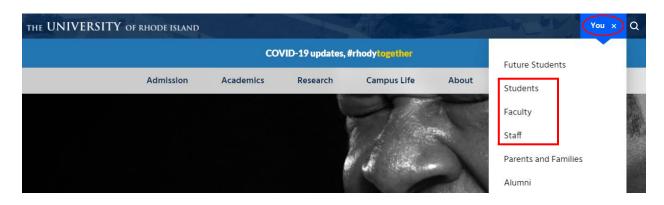

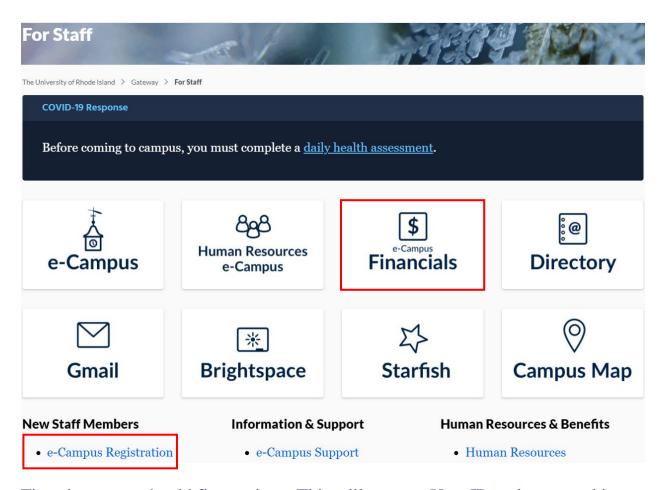

First-time users should first register. This will create a User ID and password in Financials that matches your User ID and password in e-Campus.

You should then submit the PeopleSoft Financials Security Access Request Form. Copy the link below into your browser to access the form. Once the form is submitted per the instructions on the form, you will be notified that you have access to Financials.

http://web.uri.edu/controller/files/PS-Fin-Access-Form-Oct2016.pdf

Note: A Travel Authorization is not required for In-state travel. So, the traveler only needs to create an Expense Report for AutoMileage reimbursement.

#### **Create an Expense Report for AutoMileage**

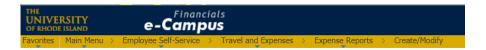

Confirm the Empl ID is the traveler's Employee ID and click "Add". If creating an Expense Report as a delegate for someone else, remove the Employee ID and click the magnifying glass to choose the traveler. Click "Add".

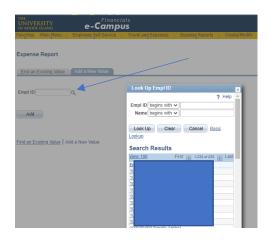

This will bring up the Create Expense Report page. Choose the most relevant option for the Business Purpose. (See available options on the next page.)

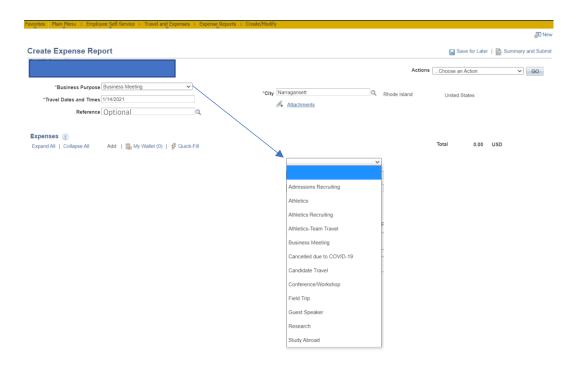

Remember when selecting the Expense Type that the first choices in the dropdown are for <u>Athletics only</u> ("Athl. Preseason"). Scroll further down to the appropriate Expense Type, "In State-AutoMileage".

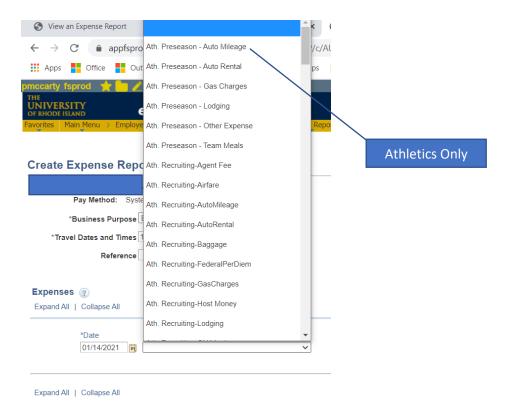

#### **AutoMileage Form**

After selecting "In State-AutoMileage", the AutoMileage form is displayed.

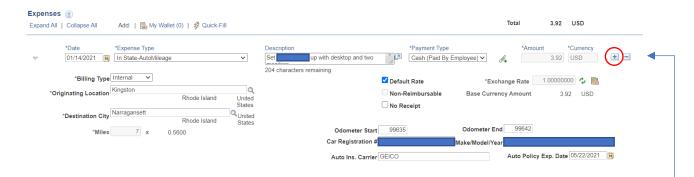

Complete all information in this section before proceeding. Dollar amounts and number of miles will be calculated based on the Odometer Start/End and cannot be modified by the user.

For additional Expense lines (multiple travel dates, multiple Expense Types, etc.), click the plus symbol to add a new line.

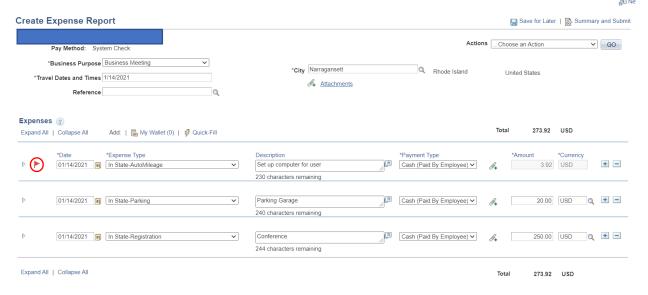

Note: We encourage frequent saving in order to avoid the need to recreate the whole Expense Report. Remember that the page cannot be saved if it contains an error. When clicking "Save for Later", any errors that are present will be flagged. [See above.] Click on the flag to read the error message.

The error field is highlighted in red and should be addressed before adding additional Expense Types.

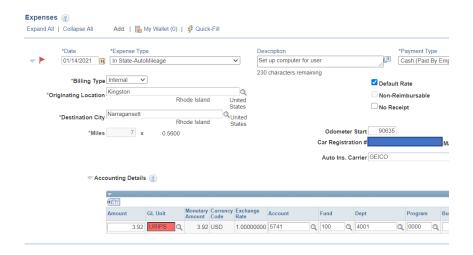

### **Accounting Details**

### Chartfield String with no project

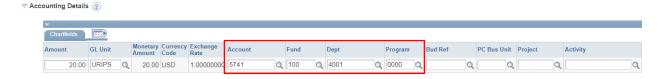

# Chartfield String with a project

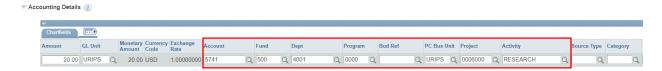

Click "Save for Later" and then "Summary and Submit".

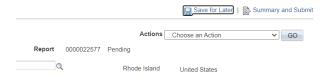

#### **Summary and Submit**

Check the box to certify expenses are accurate and adhere to policy. Click "Submit Expense Report".

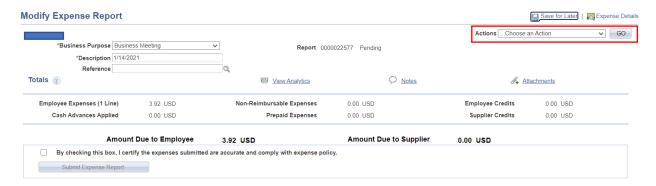

A message confirms that the user has attached a Travel Authorization, if applicable. Again, TA's are not required for Expense Reports. If one has been created, then you would need to attach it (on the "Actions" drop-drown - see above) before submitting. Otherwise, click "OK".

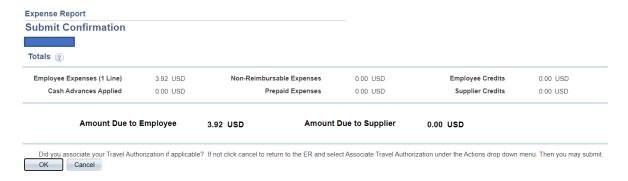

After submitting, the Budget Status will be "Not Chk'd". This usually Budget Checks within 10 minutes (but no longer than an hour). Once it changes to "Valid", the Supervisor can approve it. If the Budget Status is "Error", this error must be resolved before workflow can proceed.

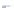

View Expense Report Expense Details Actions ....Choose an Action **∨** G0 Your expense report 0000022577 has been submitted for approval. Report 0000022577 Submission in Process Business Purpose Business Meeting Description 1/14/2021 Created 02/08/2021 Last Updated 02/08/2021 Reference Budget Status Not Chk'd

Totals 

Miew Printable Version Post State Not Applied View Analytics Notes Employee Expenses (1 Line) Non-Reimbursable Expenses 0.00 USD 3.92 USD 0.00 USD Employee Credits Cash Advances Applied 0.00 USD Prepaid Expenses 0.00 USD Supplier Credits 0.00 USD Amount Due to Employee Amount Due to Supplier 3.92 USD 0.00 USD By checking this box, I certify the expenses submitted are accurate and comply with expense policy. Submit Expense Report

Refresh Approval Status